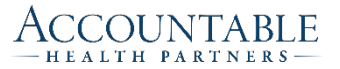

# Arcadia Upgrade – Notable Changes

The purpose of this document is to inform users of the changes included in the newest version of Arcadia. This is not intended to be a complete training guide, but a high level view of the features that were either added or improved.

*Note: The address to access the site has not changed and can still be accessed at* [https://ahp.arcadiaanalytics.com](https://ahp.arcadiaanalytics.com/)

#### **Must Read - Accessing the Upgraded Site**

When accessing the upgraded site for the first time you will need to click on the 'Forgot password?' link.

Click 'Log In' and then 'Forgot your password?' A reset password link will be sent to your email.

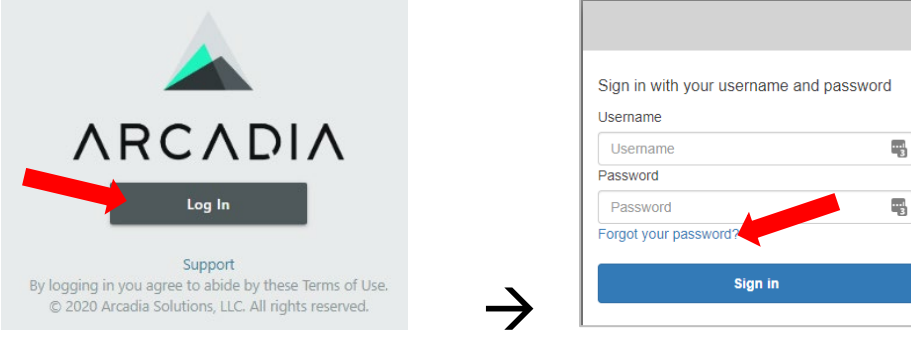

#### **Look & Feel**

The obvious difference in this version of Arcadia is the look and feel. From the color changes, to smaller fonts which means less scrolling needed, and an overall modern interface. The functionality is the same as the previous version unless noted.

#### **Breadcrumbs**

Users will now be able to see what filters were chosen when the filter is applied and the filter selection window closed. In previous versions it wasn't easy to see what filters were chosen after the filters were selected. The filter selections will now appear just below the menu bar.

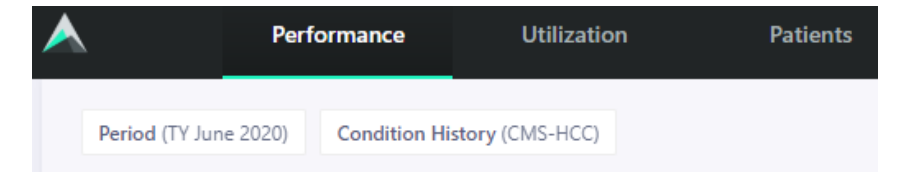

## **Patient Information**

There is a substantial change in this part of Arcadia. Cards have been combined and improved making it easier to view patient information.

## **Measure & Quality Gaps**

This card combines the previous Measure, Condition, and Preventive cards. Selecting any one of the three links in the top right corner of the card will change the information within that card.

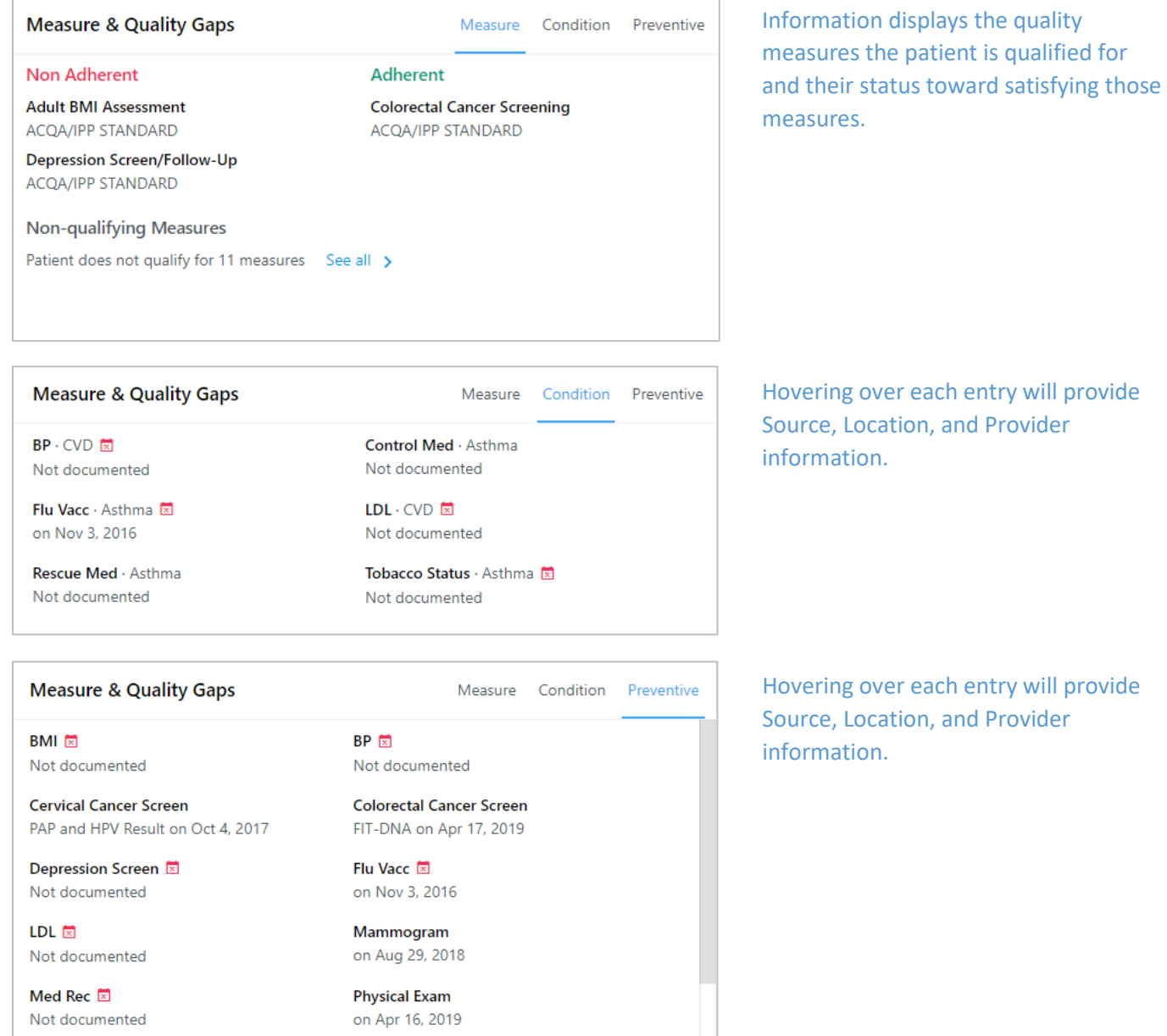

## **Demographics & Care Team**

This card combines the previous Demographics card with Care Team including Care Manager and PCP attributions.

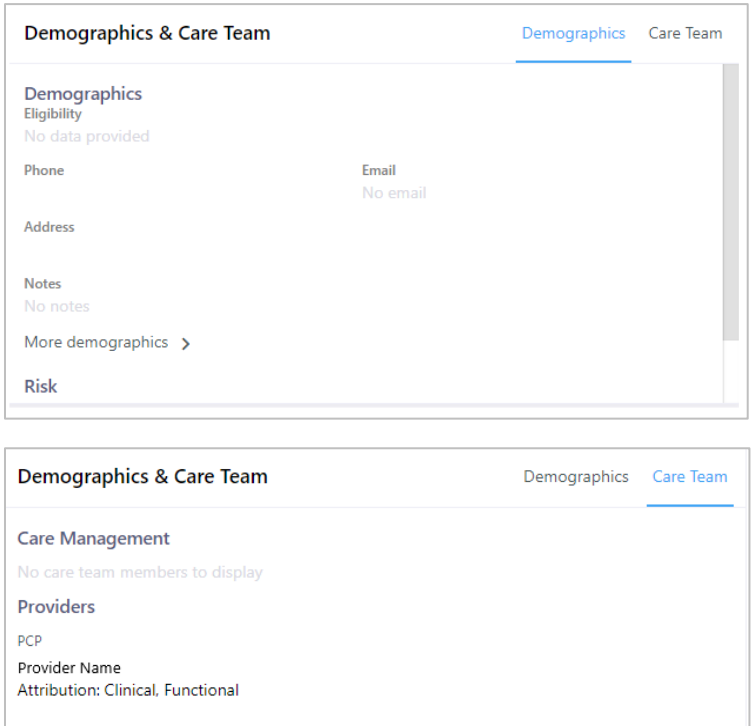

## **Utilization & Appointments**

Combines the 'Utilization History' and 'Upcoming Appointments' cards into one list sorted chronologically.

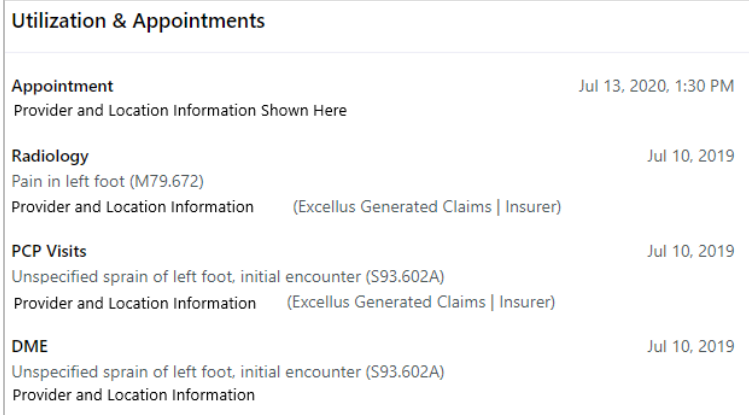

# **Pre-Visit Planning**

Users are now able to create custom reports for Pre-Visit Planning. By selecting the star icon you can create a custom report allowing you to preserve the filters that were used to create the report.

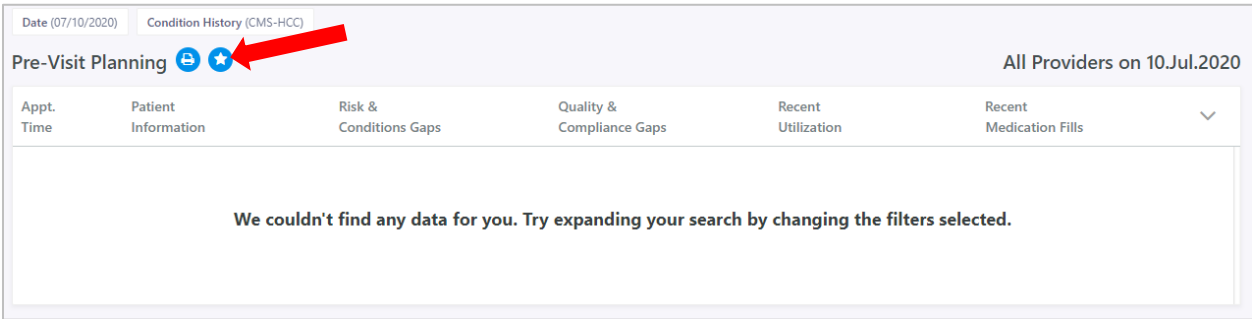